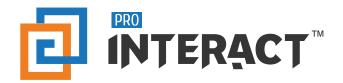

# Airwatch Installation Guide

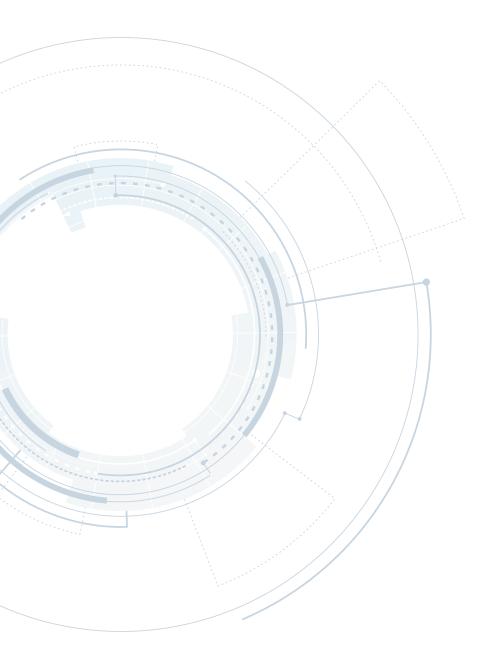

www.prointeract.com

#### Requirements

#### Directions to install and download ProInteract platform:

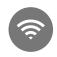

Stay connected to a strong Wi-Fi signal.

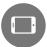

Keep the app open as your content downloads.

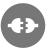

Stay connected to a power source.

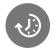

Set up to 3 hours to download the content.

### Step 1: Locate App

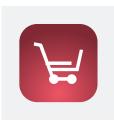

## Open the 'J&J Apps' shortcut to download and install ProInteract.

**Tip:** If you don't have the 'J&J Apps' make sure you've enrolled in AirWatch or request access at https://jnjprod.service-now.com/iris?id=iris\_all\_requests\_lh

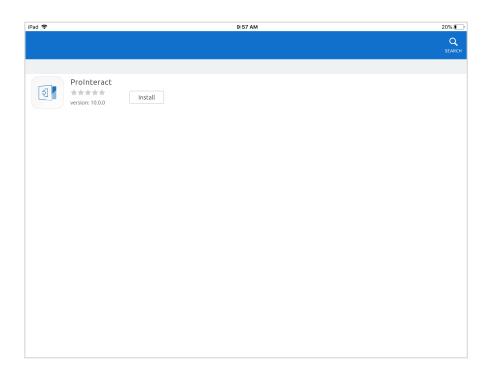

- 1. Tap the magnifying glass search icon located at the top right of the screen
- 2. Search the 'J&J Apps' store for 'ProInteract'
- **3.** Select the '**ProInteract**' application for your country.

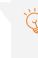

**Tip:** Still having issues? Please contact your local IT Support.

### Step 2: Download App

| iPad 🗢          | 9:57 AM                                                        | 20% 💽 |
|-----------------|----------------------------------------------------------------|-------|
|                 |                                                                | Q     |
|                 |                                                                |       |
|                 |                                                                |       |
| ProInteract     |                                                                |       |
| version: 10.0.0 | Install                                                        |       |
|                 |                                                                |       |
|                 | Confirm Installation                                           |       |
|                 | Install ProInteract?                                           |       |
|                 | The app will download automatically and appear on your device. |       |
|                 | Size:                                                          |       |
|                 | Install No, thanks                                             |       |
|                 |                                                                |       |
|                 |                                                                |       |

| iPad 🗢      | 9:57 AM | 20% 💽       |
|-------------|---------|-------------|
|             |         | Q<br>SEARCH |
| ProInteract | Install |             |
|             |         |             |
|             |         |             |
|             |         |             |
|             |         |             |

- 1. Tap the 'Install' button to the right of the application banner name
- 2. A J&J Store pop-up will confirm the installation. Tap the 'Install' button.
- 3. A banner message will appear at the bottom of the screen to confirm that the request for installation was received.

**Tip:** Since ProInteract Access is an internally distributed application, your personal/corporate account will not be charged. This is a free application.

### Step 3: Downloading Content

#### Prerequisites before you download and install ProInteract:

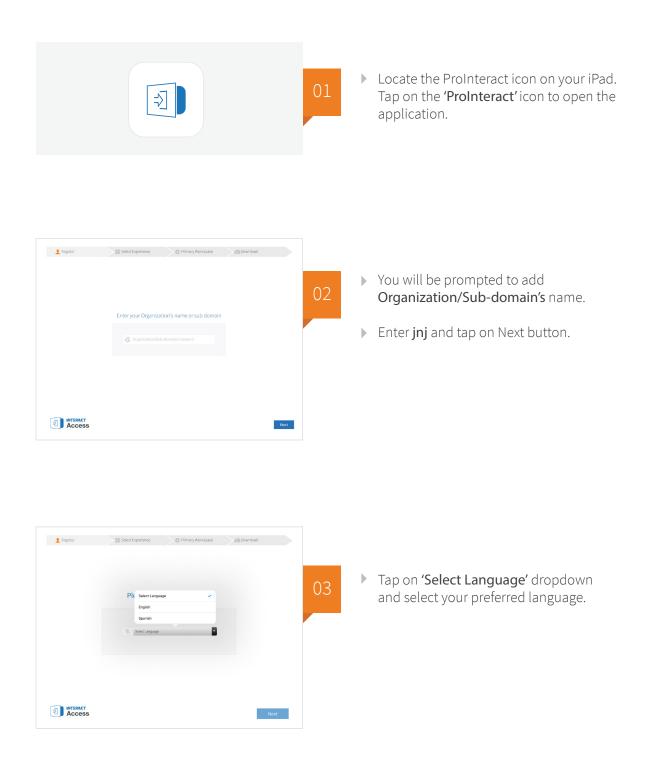

| 2 Register | Select Experience  Primary Workspace                                  | Download |    |                                      |
|------------|-----------------------------------------------------------------------|----------|----|--------------------------------------|
|            | Register to Begin                                                     |          | 04 | Enter Login (WWID) and tap on 'Next' |
|            | (2) 1094                                                              |          |    |                                      |
|            | Forget Username? Don't have an acc<br>Forget Password? Create account |          |    |                                      |
|            | All information collected will be governed by our Privacy Statement   | Next     |    |                                      |

#### You will receive an email with a security access code. Take note of the code.

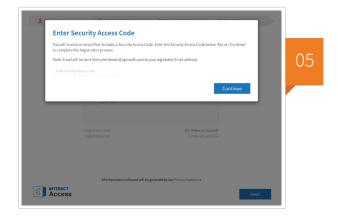

- ▶ We will receive the OTP to the registered email ID.
- Enter the OTP in 'Enter Security Access Code' text box.
- Tap on '**Continue'** to complete the Registration.

## Once you are successfully registered, you will be directed to the content selection screen.

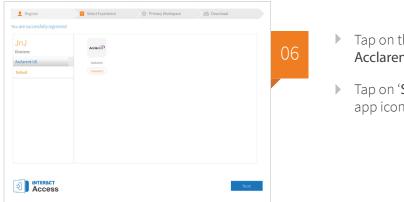

- Tap on the 'JnJ Divisions' and select Acclarent-US from dropdown.
- ► Tap on 'Select' button below Acclarent app icon and tap on 'Next'.

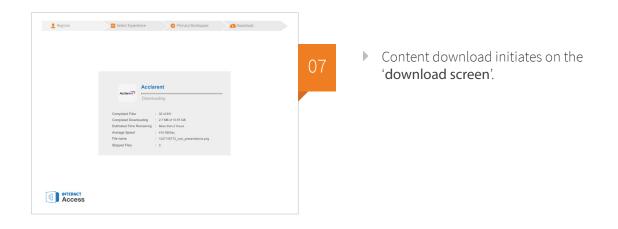

## Upon successful completion of the content it navigates to the ProInteract Dashboard.

| INTERACT<br>Access<br>Home                                                                                                    |                         |                                       | (                                       |                                        |
|----------------------------------------------------------------------------------------------------|-------------------------|---------------------------------------|-----------------------------------------|----------------------------------------|
| Collections                                                                                                    |                         |                                       |                                         |                                        |
| and the second second sec | 57                      | <b>i</b><br>TruDi <sup>™</sup>        | SI                                      | STOMER<br>JPPORT                       |
| AERA                                                                                                    | Navig<br>es 🌟 Top Rated | ation<br>•••••                        | Customer Supp                           | port<br>Announcements                  |
| Acclarent A<br>with Voiceo                                                                                                    | ver_v2                  | AERA - Dr Poe<br>Education Series 3 - | Acclarent                               | AERA - Dr Poe<br>Education Series - Ca |
| Acclarent P<br>Service Agr                                                                                                    |                         | NAVWIRE Animation<br>Video            |                                         | AERA Product<br>Animation              |
| Home Collections                                                                                                    | ে<br>ত্রি<br>Slide Show | Forms Stories                         | الله الله الله الله الله الله الله الله | riefcase Favorites Product Plus        |